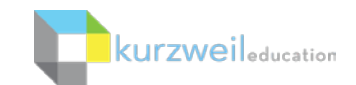

# Kurzweil 3000 for Macintosh - Getting Started\*

## Contents

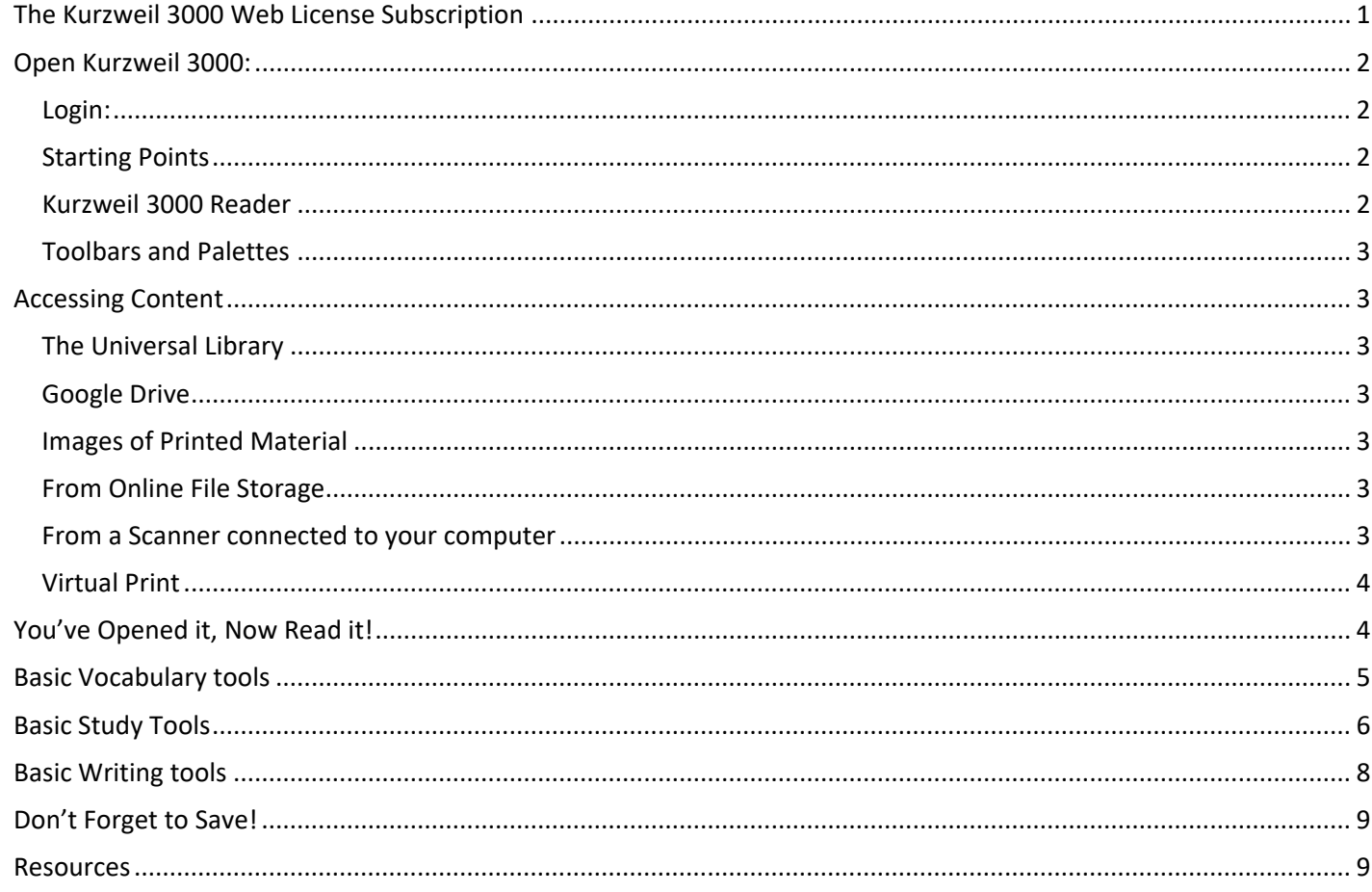

### <span id="page-0-0"></span>The Kurzweil 3000 Web License Subscription

A yearly subscription to licenses that includes several components working together to support students wherever they are and on whatever device they are using.

### One Login to Access Everything

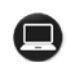

### Kurzweil 3000 for Windows and Macintosh Installed Application

Install on your Windows or Mac desktop or laptop

www **Kurzweil 3000 for Web Browsers** 

Access Kurzweil 3000 for Web Browsers from any web browser connected to the internet

#### $\overline{\bullet}$ Kurzweil 3000 iPad App

### Kurzweil 3000 Universal Library

- Store your k3000 documents here  $\bullet$
- Share between students and teachers  $\bullet$

• Access from the Installed Application, Web App and iPad app for access anywhere anytime you are connected to the internet.

**Kurzweil 3000 Read the Web extension**

• Add to Chrome or Firefox web browsers for Text to Speech (TTS) access to content on the fly

### <span id="page-1-0"></span>**Open Kurzweil 3000:**

**Double Click** the Kurzweil 3000 icon on your desktop, dock or Applications folder.

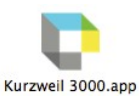

#### <span id="page-1-1"></span>Login

Your username and password is the same for ALL Kurzweil 3000 Subscription components.

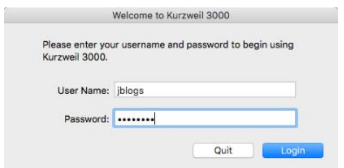

The **Tip of the Day** will automatically open with a different tip. You can click **Previous**, **Next** or **Random** to see other tips.

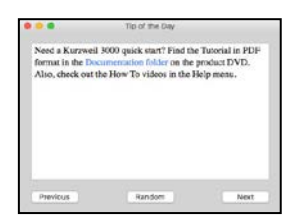

### <span id="page-1-2"></span>Starting Points

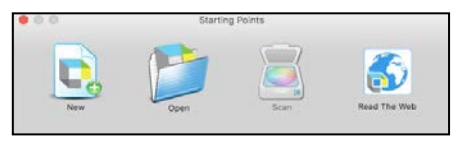

From here you can:

- Open a New draft document
- Open an existing file from your local computer
- Scan a document
- Read the Web

### <span id="page-1-3"></span>Kurzweil 3000 Reader

Start reading and customize your reading settings

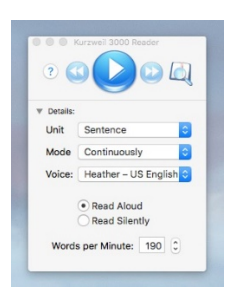

### <span id="page-2-0"></span>Toolbars and Palettes

Different toolbars and palettes will be available based on the type of document you are in.

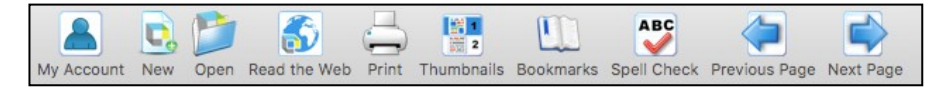

### <span id="page-2-1"></span>**Accessing Content**

Kurzweil 3000 can open a variety of files and convert them to .kes files. From your local Computer, the Universal Library, or Google Drive:

• **File > Open…, Open from Universal Library, or Open from Google Drive**

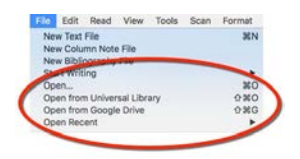

### <span id="page-2-2"></span>The Universal Library

Unlimited cloud storage for your Kurzweil 3000 files, in addition to the following pre-loaded content:

- Your Private and Public folders
- Students cannot see other student's folders.
- Classic Literature folder (1800+ titles)
- Help files folder
- Sample files folder
- **Templates**

Click on the toggle arrow next to a folder to expand it Click on the folder where the file is saved Choose the file from the list on the right

### <span id="page-2-3"></span>Google Drive

#### **File > Open from Google Drive**

- Click the **Sign In button** if you are not already signed into GoogleDrive
- Locate your file and click**Open**

### <span id="page-2-4"></span>Images of Printed Material

Pictures of pages, articles taken with cell phone, iPad, etc.

- Save (or upload) image to Google Drive or your localcomputer
- Open the image using **File > Open…** or **Open from Google Drive**

### <span id="page-2-5"></span>From Online File Storage

Dropbox, OneDrive, Box, etc.

- Download the file to your computer from the online storage program (such as Dropbox)
- Use **File > Open**, to locate the file

### <span id="page-2-6"></span>From a Scanner connected to your computer

• Choose **Scan > Scan New Document**

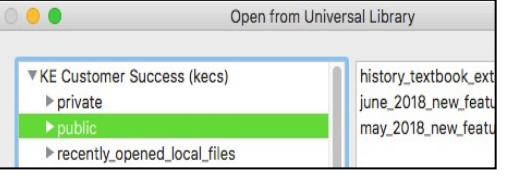

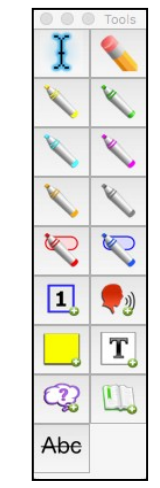

### <span id="page-3-0"></span>Virtual Print

Bring files from another application into KURZWEIL 3000 to save as a .kes file

- Open a file in its native application
- **File > Print**
- In the **PDF dropdown**, choose **Open as a PDF in Kurzweil3000**
- <span id="page-3-1"></span>• The file will appear in KURZWEIL 3000 to be read, saved,etc.

### **You've Opened it, Now Read it!**

#### **Reading Text:**

Make sure the Kurzweil 3000 Reader is showing **Window > Show Reader** Place your cursor in the text and click the

**Read button** (**Command R)** to start reading.

The **Forward** and **Backward buttons** will skip to the previous or next **Reading Unit**.

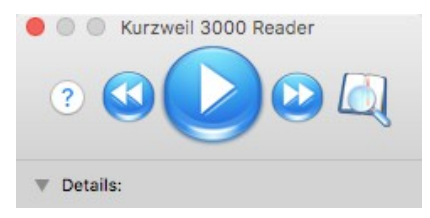

#### **Reading Unit**

The block of text that is highlighted when reading.

- Word
- Phrase
- Line
- Sentence
- Highlights Only (the text you have marked with a highlighter tool)

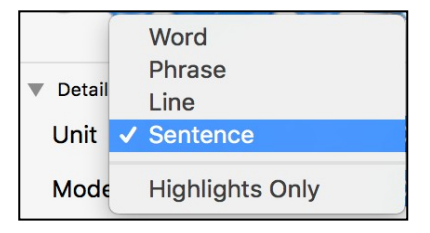

#### **Reading Mode**

- **Continuous:** continuous reading from unit to unit and page to page.
- **Self Paced:** pause at the end of each unit.
- **Word by Word:** pause at the end of each word

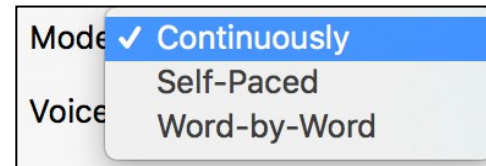

#### **Reading Voice**

Kurzweil 3000 installs with several Acapela Voices and includes an **Additional Acapela Voices Install** for foreign languages.

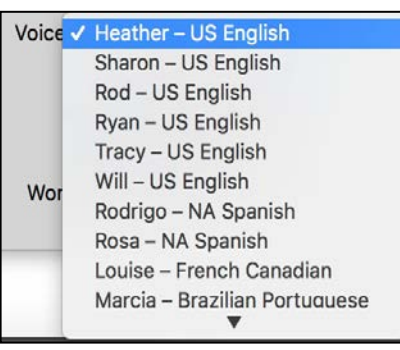

#### **Turn off speech**

But continue to highlight words to keep on task.

To turn off speech and practice silent reading or oral reading fluency skills with Kurzweil 3000:

• Select Read Silently

Read Aloud **Read Silently** 

#### **Reading Speed**

The **Reading Speed** WPM can be increased or decreased to support the needs of the user and the density of the text being read.

- Click the UP or DOWN arrows on your **Words per Minute button**.
- OR Click in the box on your **Speed button** and type the desired WPM

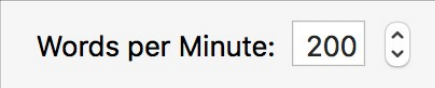

#### **Change size of text**

To support users with low vision, you can easily **increase** or **decrease** the **size** of a document viewed in Kurzweil 3000 by changing the **Zoom** value:

At the bottom of the document use the slider to change text size

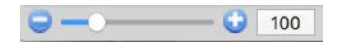

### <span id="page-4-0"></span>**Basic Vocabulary tools**

#### **Get the Definition of a word**

- Place your cursor just before a word or double click on a word to select it
- Click on the **Word Lookup button** in the Kurzweil 3000 Reader
- Select **Definition**
- Click the **Read button** on Kurzweil 3000 Reader to read definitions aloud

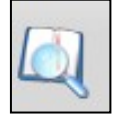

Definition Synonyms Syllables Spelling Picture

#### **Find Synonyms of a word**

A Digital Roget's Thesaurus and Concise Oxford Thesaurus are built in to Kurzweil 3000*:* 

- Select a word and click word lookup
- From the Word Look Up window select the

#### **Synonyms button**

• Click the **Read button** on the Kurzweil 3000 Reader to hear the synonyms

Definition Synonyms Syllables Spelling Picture

#### **Translate text**

Kurzweil 3000 uses Google Translate **NOTE:** You must be connected to the internet to use this feature.

- Select Text you would like to translate
- **Online > Translate**
- Select Language From/To
- Click **Translate**
- Click **Read**
- 70+ Languages supported

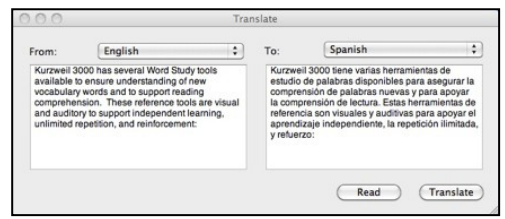

#### **Get a Picture of a word**

Built-in picture dictionary using **12,000 Widgit Symbols**

- Place your cursor just before a word or double click on a word to select it
- From the Word Look Up window selectthe P**icture button**

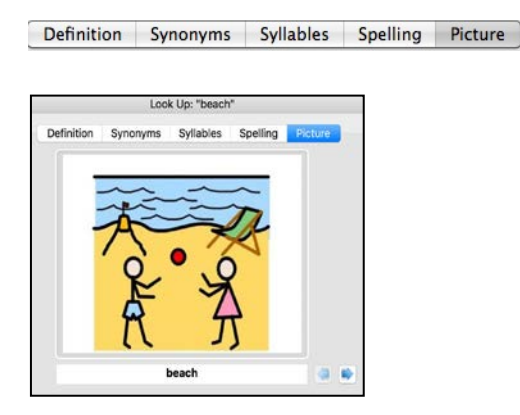

### <span id="page-5-0"></span>**Basic Study Tools**

#### **Highlight, Circle or Cross-out text**

- Different colors of highlighters let you associate different concepts with different colors
- Choose a highlighter, click and drag across text to highlight, circle or crossout

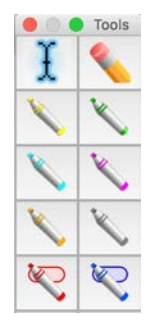

#### **Erase Highlights or Circles**

**Highlights and Circles** can be erased by selecting the **Erase tool** and dragging your mouse over the highlighted or circled text.

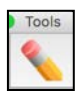

#### **Extract Highlights to an outline**

Highlights can be extracted to an outline. In the dialog box you can customize the extraction settings. **File > Extract > Extract Notes and Highlights…**

#### **Insert a Sticky Note**

**Sticky Notes** can be used to insert questions/notes about the text or provide instructions. They are brightly colored and standout when reading the text.

- Click on the **Sticky Note button**
- Click anywhere on your open document
- Begin Typing

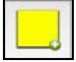

NOTE: not available in text documents

#### **Insert a Text Note**

**Text Notes** can be used to answer questions in a .kes test or quiz file.

- Click on the Text Note button
- Click anywhere on your open document
- Begin Typing

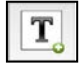

**NOTE:** not available in text documents

#### **Insert a Voice Note**

Voice notes are a great way to support *English Language Learners* by embedding clarifying notes recorded by native speakers of the language.

**Voice note tool** can be used to insert a recording of your own voice.

- Click on the **Voice Note button**
- Click anywhere on your open document
- Click the **Record button** to record a message up to 120 secondslong.
- To hear the note: Double click

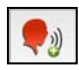

NOTE: Microphone is needed to record voice notes.

#### **Insert a Bookmark to mark important places in the text.**

- **View >** Bookmarks to open the Bookmarks pane.
- Place your cursor in your file.
- Click on the **Bookmark button**
- In the Bookmarks pane, type the name of your bookmark and hit **Enter**.
- To go to a specific bookmark, double-click it in the list

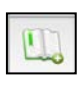

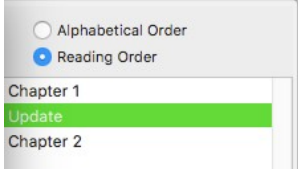

#### **Delete a note or bookmark**

- Click **Erase button**
- Click on the icon in the text for the note you want to erase.

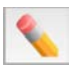

### <span id="page-7-0"></span>**Basic Writing tools**

#### **Start Writing**

- Click **New button** on Starting Points
- Or **File > New**
- A new Blank Document will open with writing tools displayed in the document toolbar
- Begin typing

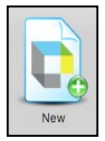

#### **Listen to my written work**

Using Kurzweil 3000*'*s talking word processor to read text out loud can be extremely helpful with editing and revising written work.

- Place your cursor at the beginning oftext you would like to read
- Click the **Read button**

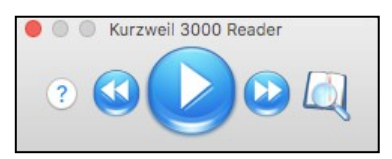

#### **Change Font, size, style, alignment, etc.**

Basic text style tools are available:

- Font
- Size
- **Style**
- Alignment
- Color

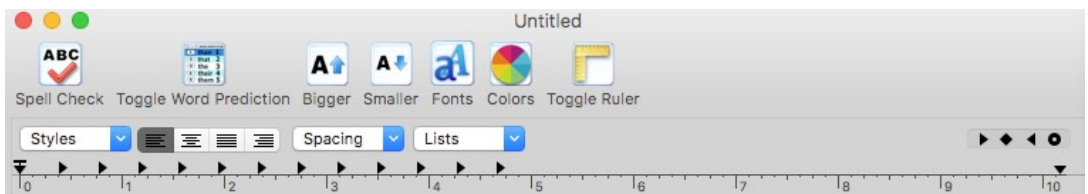

#### **Check the Spelling of a word**

To check the Spelling of any word you type:

- Click on the **Spell Check button** on your Document Toolbar
- A spell check box will open
- Click on each choice to hear your options
- Select correct option and Click **Change**

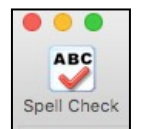

**Get** help with **predicting words** as I type

- Click on the **Toggle Word Prediction button**
- Begin typing your draft
- Words will be offered as you type
- Click on the Number of the word to insert in to your text.

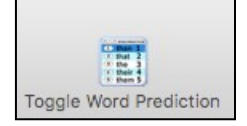

### <span id="page-8-0"></span>**Don't Forget to Save!**

You can save files to your local computer, a local network folder, Save a copy to Google Drive, and the Universal Library (Web License Subscription Only).

### <span id="page-8-1"></span>**Resources**

#### **Help Resources, Kurzweil 3000 for Web Browsers**

• See the Help Menu on the [Kurzweil 3000 for web browsers site](https://www.kurzweil3000.com/KLogin.php) for guides and videos on both Kurzweil 3000 for desktop computers and the Web.

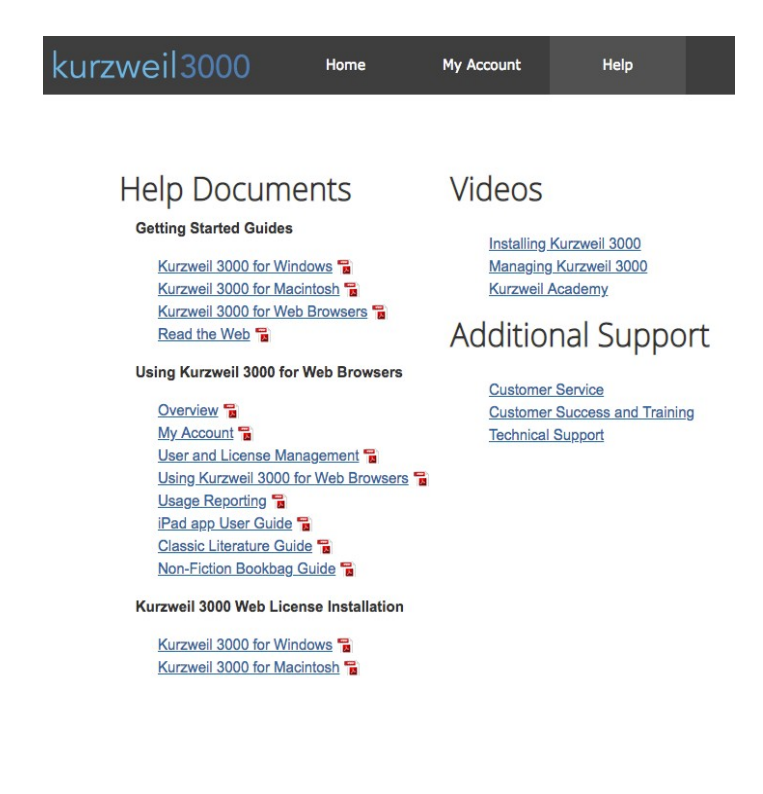

#### **The Kurzweil Academy**

Use the following [link to access the Kurzweil Academy](https://www.kurzweiledu.com/kurzweil-academy/kurzweil-academy.html) where you can find new product features, training manuals, videos, downloads, strategies and more!

#### **Live Technical Assistance**

Technical Support Department: Call: 1-800-894-5374, option 3 Email: [Tech@KurzweilEdu.com](mailto:Tech@KurzweilEdu.com) [Kurzweil Customer Support Portal](https://support.kurzweiledu.com/) Customer Service email: [CustomerService@KurzweilEdu.com](mailto:CustomerService@KurzweilEdu.com)

\*This guide has been adapted with permission. This document is meant only as an introduction to the most basic features. For more detailed information, please visit the resources above.